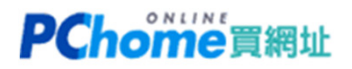

由於 .MY 域名規定,若要修改"域名註冊資料"或"DNS",必須登入 MYNIC (.my域名註冊局) 修改 本教學目的:

1. 先取得登入MYNIC管理域名的「技術帳號」

2. 重新設定登入「技術帳號」的密碼

1. 請連結至 https://selfcare.ichoose.my/ ,點選 『Forgot username』

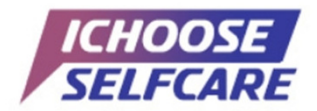

Enhance your online experience in managing your accounts at your convenience.

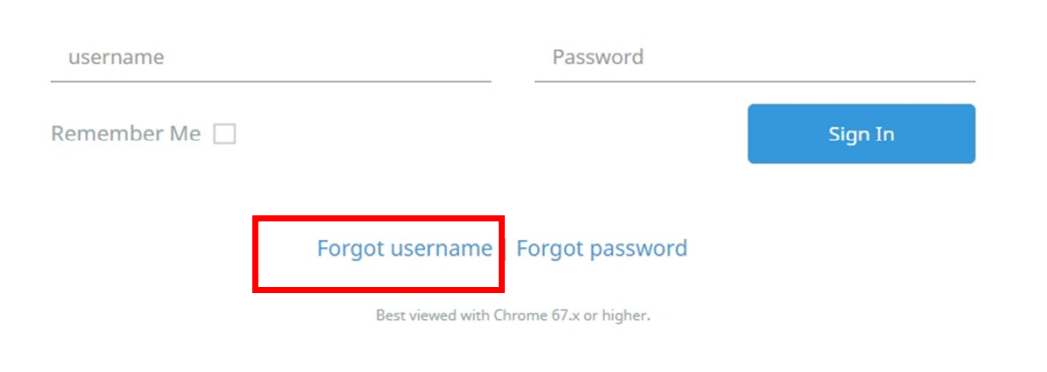

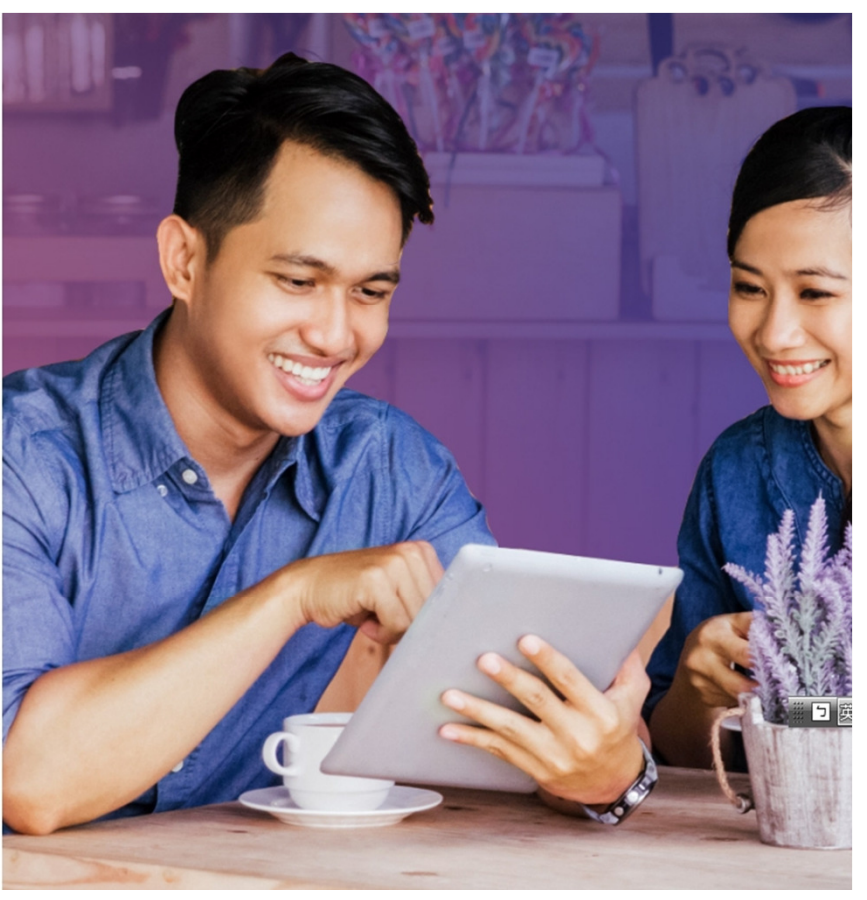

# PChome買網址

2. 填入網域名稱及信箱後,按下〔Retrieve Username〕

Email address 填哪一個?這裡要填入技術連絡人的信箱

- a. 到 whois查詢 https://whois.mynic.my
	- b. 瀏覽網頁下方查詢結果
- c. 找到 Technical Contact 區塊, 其中列有您的信箱

#### Lost Username?

Don't worry, it happens sometimes. Just enter your registered domain and email with us and we'll send your username.

#### Domain name

Email address

If your registered email address is invalid and want to change it, please contact our customercare@mynic.my for assistance

#### Security challenge

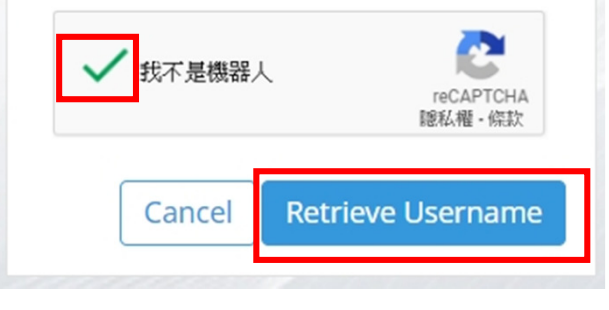

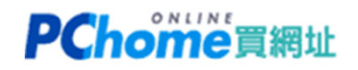

### 3. 網頁說明已寄了一封信件給您,請您留意收件夾及垃圾郵件夾

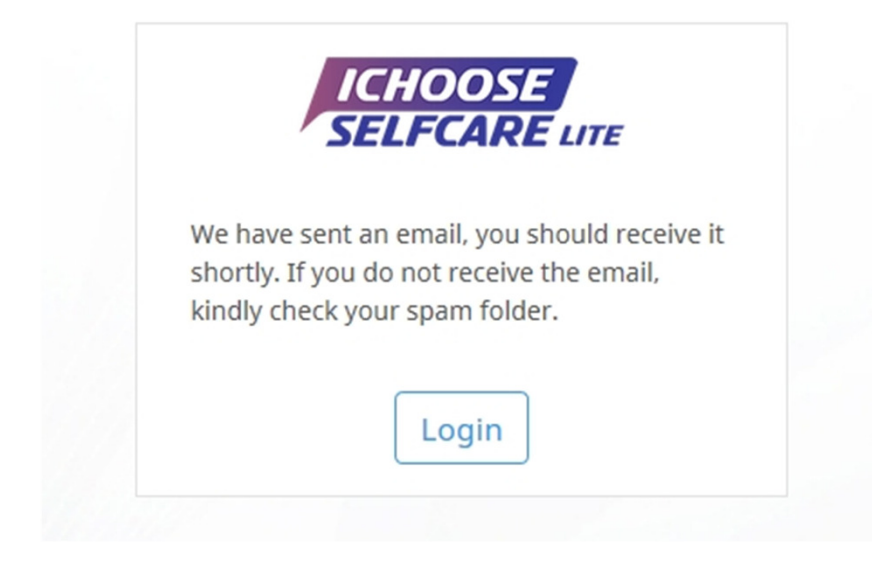

## 4. 您將會收到一封由MYNIC寄發的信件, 主旨為: Forgot Username Request - yourdomain.my

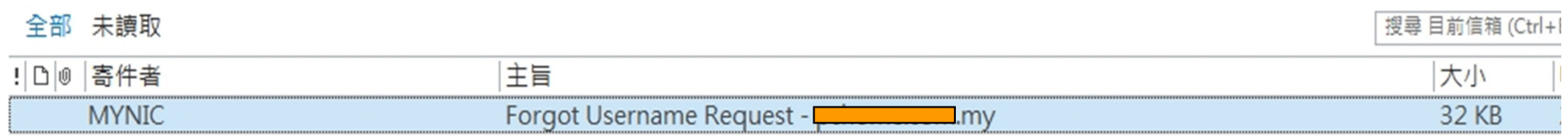

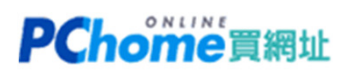

5. 信件中列有 Technical Role 的 username

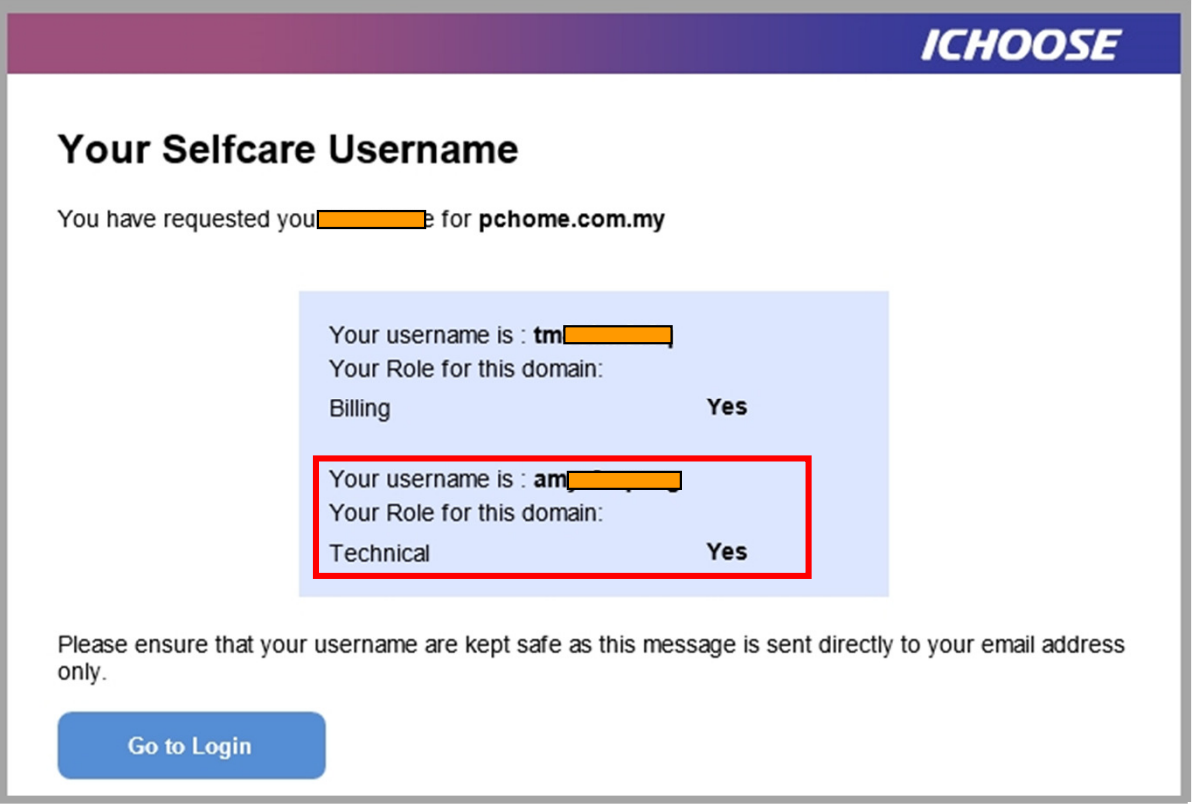

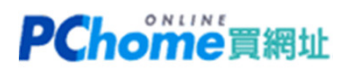

## 6. 再回到馬來西亞註冊局設定官網 https://selfcare.ichoose.my/ 點選 『Forgot password』

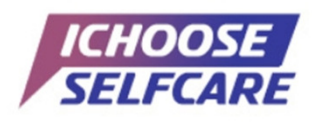

Enhance your online experience in managing your accounts at your convenience.

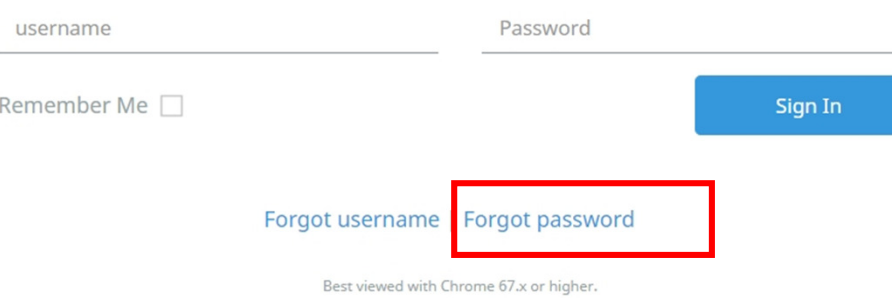

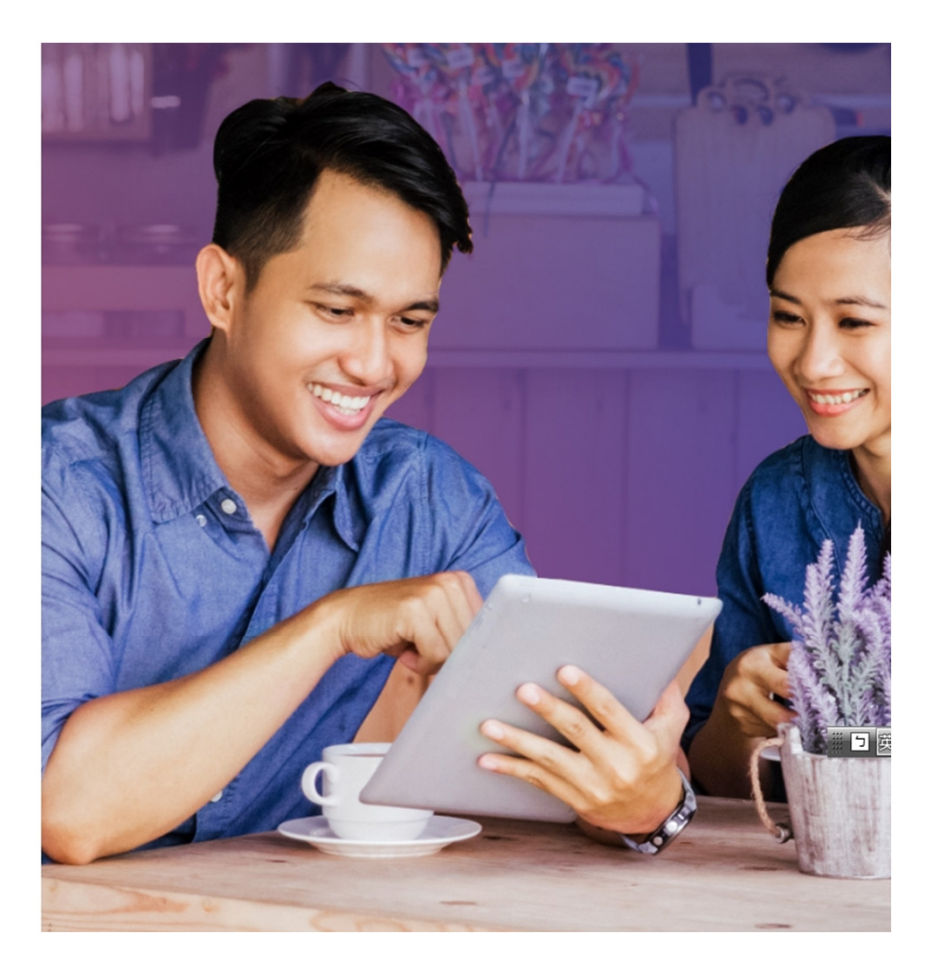

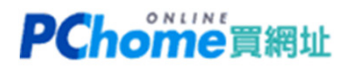

## 7. 填入剛才取得的 Technical username 及您的信箱, 按下〔Reset Password〕

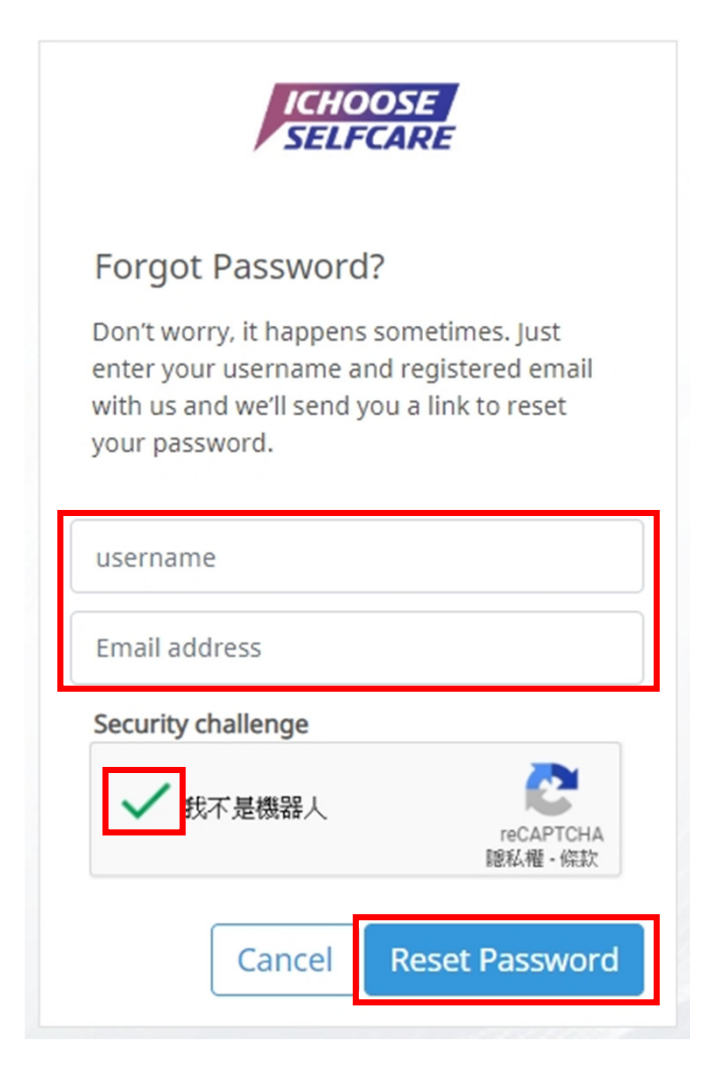

# PChome買網址

### 8. 請回到信箱,留意收件夾及垃圾郵件夾

您會收到一封來自MYNIC BERHAD 寄發的信件,主旨為:Reset password for 註冊人英文姓名

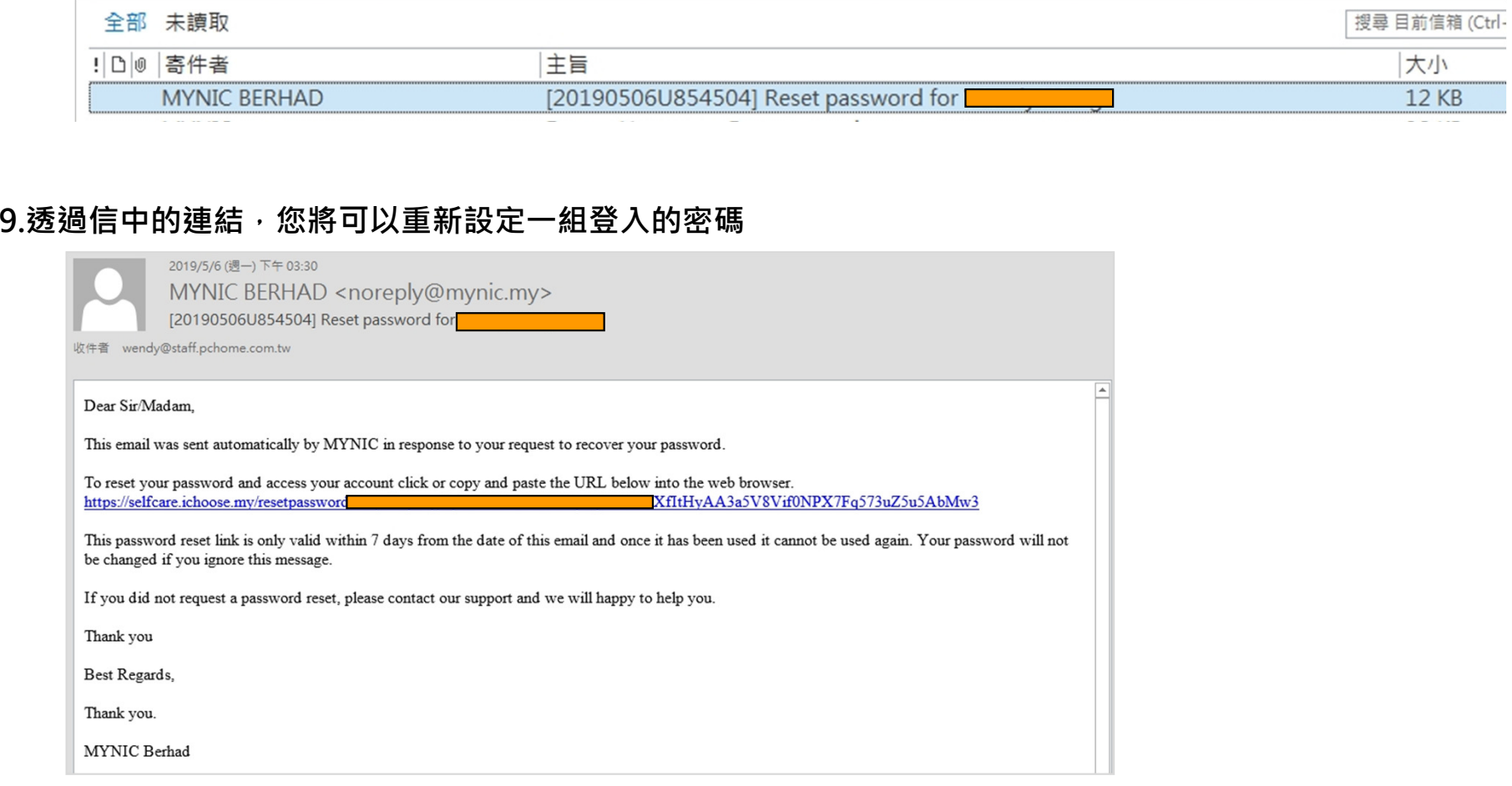

# PChome買網址

10. 設定完成後,按下〔Reset Password〕

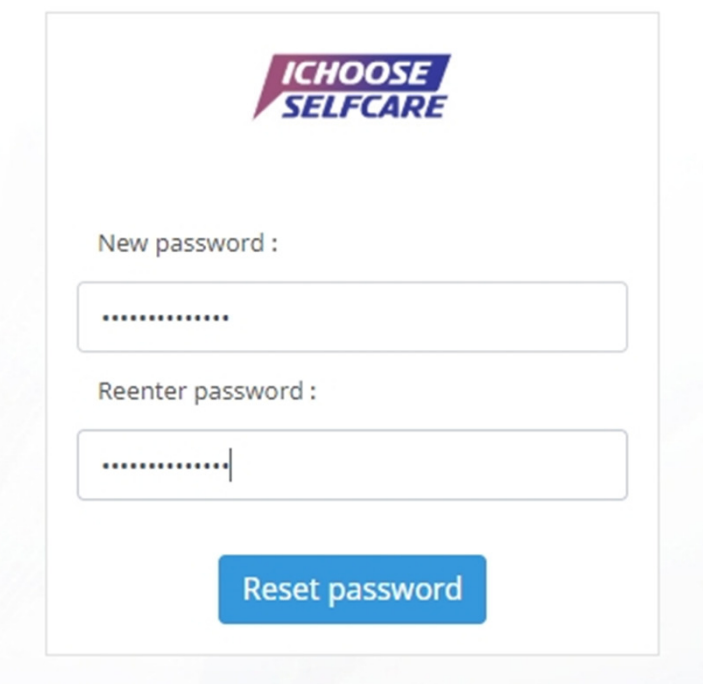

11. 恭喜您, 您已經完成取得技術帳號及重設密碼

為了設定DNS,請回到馬來西亞註冊局設定官網,登入 Technical Username 和 您新設定的密碼 請注意,由於異動登入機會不多,請您好好留存帳號和密碼!

請繼續瀏覽 > > 變更 DNS 教學